Important Note: Install the software before inserting the Card.

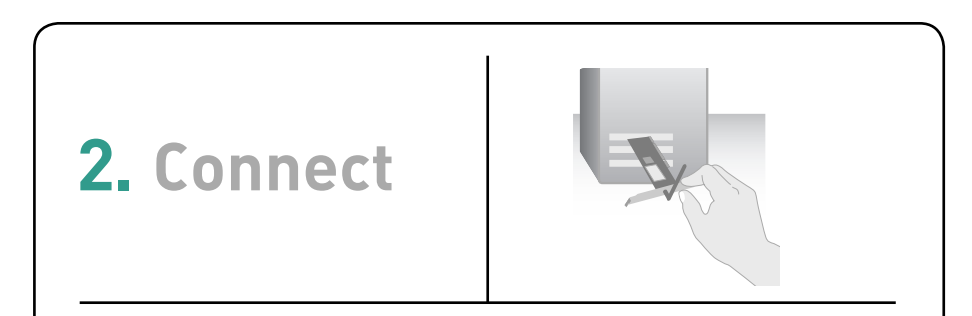

Insert the Card into the Computer

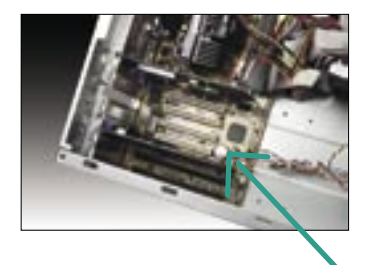

#### NOTE:

**Installation** Software CD

> If the Setup Utility screen does not appear within 20 seconds, open up your CD-ROM drive by double-clicking on the "My Computer" icon. Then, double-click on the folder named "Files". Next, double-click on the icon named "Setup.exe".

## **Ell** turquartworked

## Make sure you have the following:

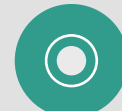

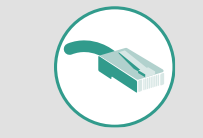

Gigabit Desktop Network PCI Card

### System Requirements

- Signific Designer National PD Card
- 1.1 Insert the CD into your CD-ROM drive.
- **1.2** The Belkin Setup Utility screen will automatically appear.
- **1.3** In the "Menu" window, drag your mouse over the "Install" button, then click on the words "Click here" located to the right side of the "Install" button to start the software installation program.

2.1 Remove the screws behind your computer case that secure the computer cover and remove cover.

PC-compatible desktop computer with one available PCI slot and a CD-ROM drive. Windows ® 98SE, 2000, Me, XP

Quick Setup  $\rightarrow$ 

# **1. Install**

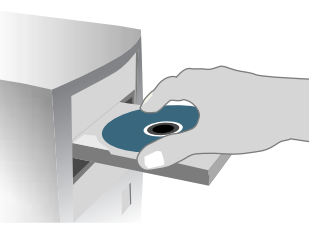

- **2.5** Remove the metal port cover from the back of the computer that corresponds to the PCI slot you selected. If there is a screw, place it in a safe place, as you will be using it to attach the Card to the computer later.
- **2.6** Push the Card firmly into the PCI slot that you have chosen. Apply pressure as needed until the connector is fully seated.
- **2.7** Now secure the Card with the screw that you previously placed in a safe place.
- **2.8** Replace the computer's cover. Now that the Card is installed, you can reconnect the power cord, and turn it back on.

Connect | 5

**WARNING:** Be sure to power off your computer and disconnect your power cord before opening up your computer.

- **2.2** Touch any metal part of the case to discharge static electricity, which could damage your product or your computer.
- **2.3** Locate an empty PCI expansion slot. It is usually white in color.
- **2.4** Confirm that the Card will fit into the slot you have chosen.

**1.4** The installer will now start.

**1.5** After the installation is complete, click "Yes" to shut down your computer.

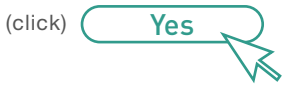

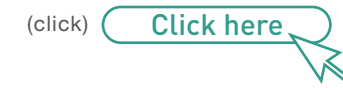

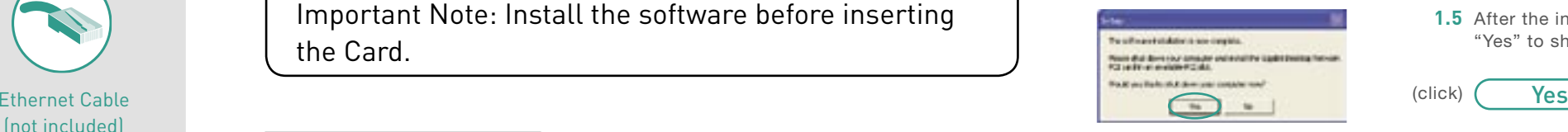

(not included)

F5D5005

## **Gigabit Desktop Network PCI Card**

# **BELKIN**

**Belkin, Ltd.**

7 Bowen Crescent • West Gosford

Starparc Building • Boeing Avenue 333 1119 PH Schiphol-Rijk • The Netherlands

# Start Here->

NSW 2250 • Australia Tel: +61 (0) 2 4372 8600 Fax: +61 (0) 2 4372 8603

**Belkin B.V.**

Tel: +31 (0) 20 654 7300 Fax: +31 (0) 20 654 7349

**Belkin Tech Support** US: 877.736.5771 310.898.1100 ext. 2263 Europe: 00 800 223 55 460 Australia: 1800 666 040

#### **Belkin Corporation**

501 West Walnut Street Compton • CA • 90220 • USA Tel: 310.898.1100 Fax: 310.898.1111

#### **Belkin, Ltd.**

Express Business Park • Shipton Way Rushden • NN10 6GL • United Kingdom Tel: +44 (0) 1933 35 2000 Fax: +44 (0) 1933 31 2000

© 2004 Belkin Corporation. All rights reserved. All trade names are registered trademarks of respective manufacturers listed.

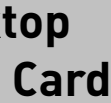

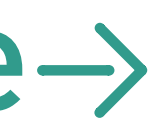

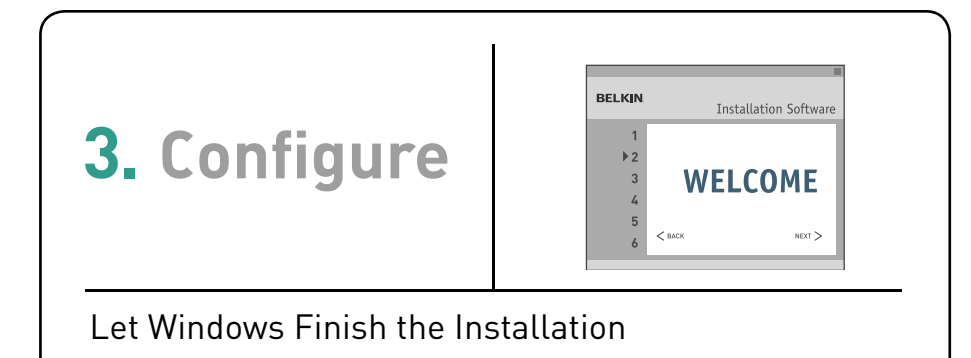

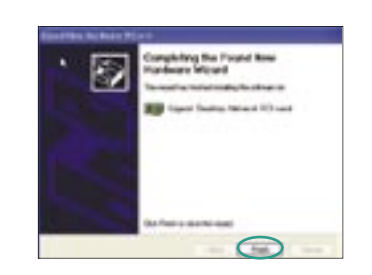

**3.1** After powering on your computer, you will see a "Found New Hardware Wizard" screen. Select "Install the software automatically (Recommended)" and click "Next".

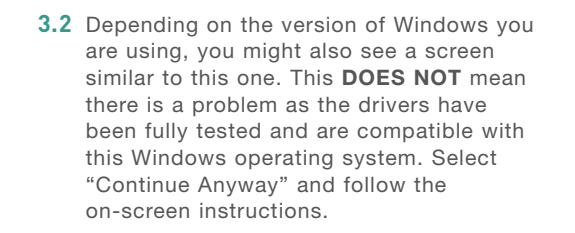

NOTE:

Specific screens differ depending upon which version of the Windows OS you

are using.

**3.3** Windows will ask you where the drivers are located. Make no changes and click "Next" until you see the screen that asks you to click "Finish" to complete the installation.

## **Guide Quick Installation**

Now that the network card is installed, you need to plug one end of your Ethernet cable into the RJ45 port of your network card. The other end of the Ethernet card should be plugged into a router, switch, or any other available networking outlet.

**Installation is now complete!**

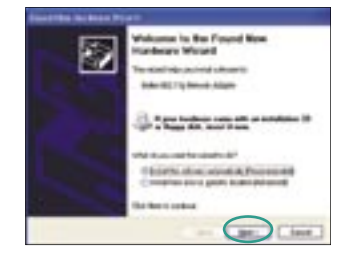

Tu : Fleisfrau psiacrickyla fisialism **Edite (III) Explanant Atlanta** to reason's highest agency with the models.<br>Whitehold Calculation is a model and the model of ENGINEET  $\left(\begin{array}{c} \bullet & \bullet \\ \bullet & \bullet \end{array}\right)$ 

#### NOTE:

Specific screens differ depending upon which version of the Windows OS you are using.

#### Configure | 6

#### Configure | 7

# **BELKIN**

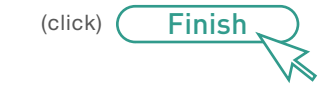

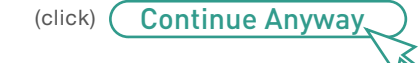

**Need help?** For further information regarding the installation of this product, visit: www.belkin.com/networking or call our free technical support. Technical support contact information can be found on the back page of this Quick Installation Guide.

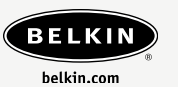

**Gigabit Desktop Network PCI Card**

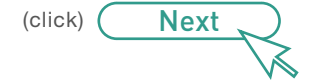

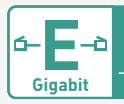

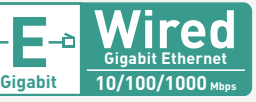